Ontrack® EasyRecovery™ Manuel de l'utilisateur

#### **Avis aux utilisateurs**

Le logiciel Ontrack® EasyRecovery™ a été développé par Kroll Ontrack Inc., concédé sous licence et protégé par le droit d'auteur. L'utilisation du logiciel est régie par les termes et conditions de la licence fournis avec l'application et destinés à l'utilisateur final.

Les informations contenues dans ce manuel ne sauraient en aucun cas engager la responsabilité de Kroll Ontrack Inc. vis à vis du logiciel. Le logiciel peut occasionnellement subir des modifications qui n'apparaissent pas dans le manuel. En règle générale, en cas de modifications ou de variations susceptibles d'affecter le produit de manière significative, une note d'information ou un fichier LISEZMOI accompagnent le manuel de l'utilisateur et/ou le CD-ROM ou sont disponibles avec les versions téléchargées mises à jour. Si c'est le cas, veuillez lire les notes d'information ou le fichier LISEZMOI avant d'utiliser le produit.

#### **Marques commerciales**

Kroll Ontrack, Ontrack, EasyRecovery ainsi que les autres marques et noms de produits de Krol Ontrack mentionnés dans le présent document sont des marques commerciales ou des marques déposées de Kroll Ontrack Inc. aux Etats-Unis et/ou dans d'autres pays. Tous les autres noms de marque ou de produit sont des marques commerciales de leurs détenteurs respectifs.

#### **Droits d'auteurs**

Copyright® 2000-2009 Kroll Ontrack Inc. Tous droits réservés.

Toute reproduction, transmission, transcription, stockage sur un système de recherche documentaire ou traduction dans quelque langue que ce soit (y compris le langage informatique) et par quelque moyen que ce soit, électronique, mécanique, optique, chimique, manuel ou autre, d'une partie de cette publication est interdite sans l'autorisation expresse écrite de Kroll Ontrack Inc.

Imprimé en Irlande

#### **Conventions typographiques**

Les conventions utilisées dans ce manuel en facilitent la lecture et la compréhension.

- **Cette police est utilisée pour les noms de boutons et de champs.**
- **Cette police est utilisée pour les menus et les chemins de menus.**

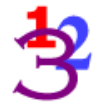

*Ce graphique apparaît au niveau de chaque étape ou instruction numérotée.*

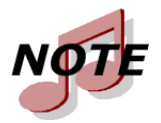

*Les notes présentent des informations supplémentaires ne se rapportant pas toujours directement au texte, mais qu'il est toutefois important de connaître.*

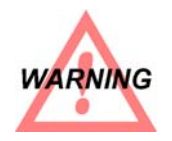

*Les avertissements contiennent des informations importantes que vous devez prendre en considération pour éviter tout problème au niveau du système.*

Le terme « cliquer », comme dans « Cliquez sur **Suivant** pour continuer », signifie que vous devez cliquer avec le bouton gauche de la souris sur la zone d'écran spécifiée.

L'expression « Cliquer avec le bouton droit de la souris », comme dans « Cliquez avec le bouton droit de la souris sur l'icône de la barre d'état », signifie que vous positionnez le pointeur de la souris sur un emplacement spécifique et cliquez avec le bouton droit de la souris.

#### **Aide**

#### Manuel de l'utilisateur

Ce manuel vous permettra d'installer et d'utiliser Ontrack EasyRecovery. Il contient une introduction et une description des outils Ontrack EasyRecovery et explique comment les utiliser.

#### Aide en ligne

Plusieurs méthodes permettent d'accéder au système d'aide en ligne d'EasyRecovery :

- Sélectionnez l'élément **Rubriques d**'**aide** dans le menu **Aide**.
- Toutes les pages de l'outil contiennent de l'aide. Pour y accéder, cliquez sur le bouton **Aide**.

#### Support technique/service clientèle

Un support technique gratuit est disponible pendant un an à partir de la date d'achat Ontrack EasyRecovery. Contactez-nous si vous avez des questions ou des problèmes relatifs à EasyRecovery. N'hésitez pas à nous faire part de vos suggestions ou requêtes particulières concernant nos produits.

Vous pouvez aussi nous faire part de vos questions concernant le support technique et la récupération de données par courrier électronique ou en visitant le site Internet Kroll Ontrack à la section du support technique.

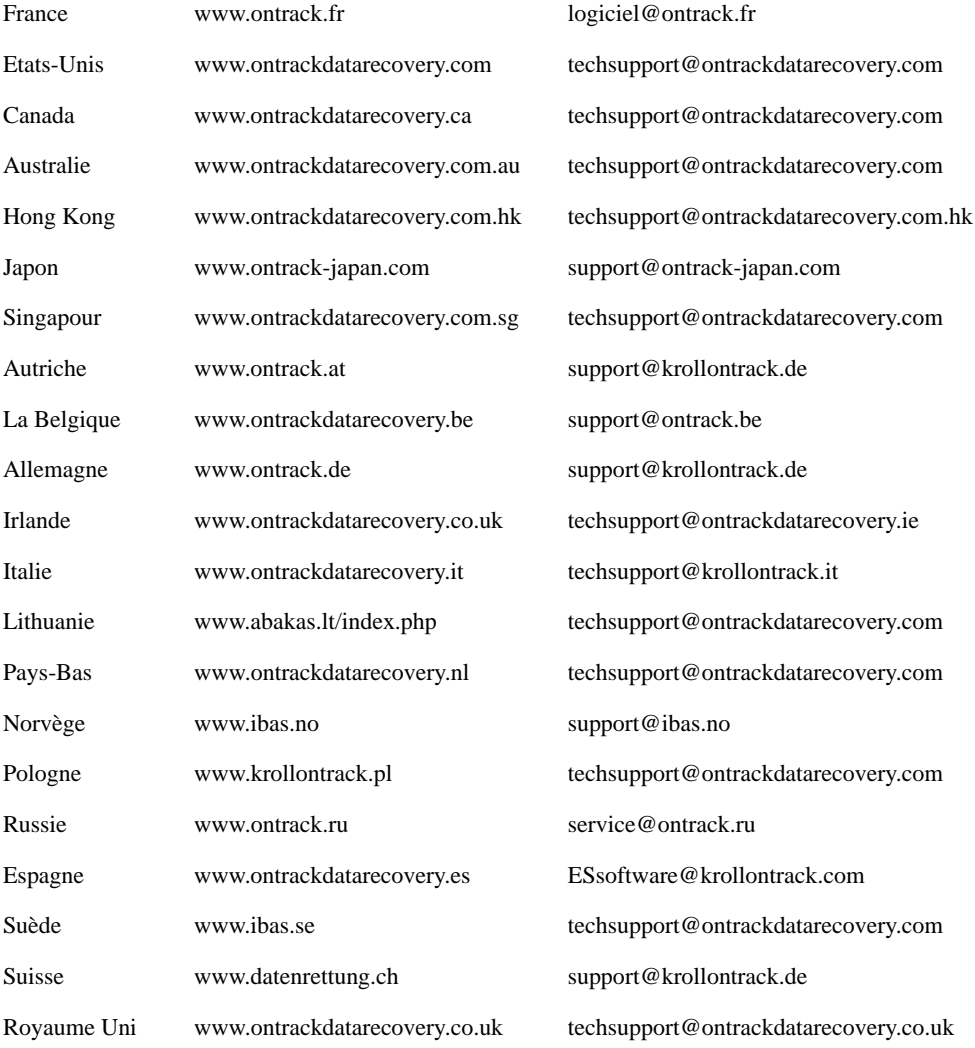

Un support technique par téléphone est également à votre disposition pour EasyRecovery aux numéros suivants :

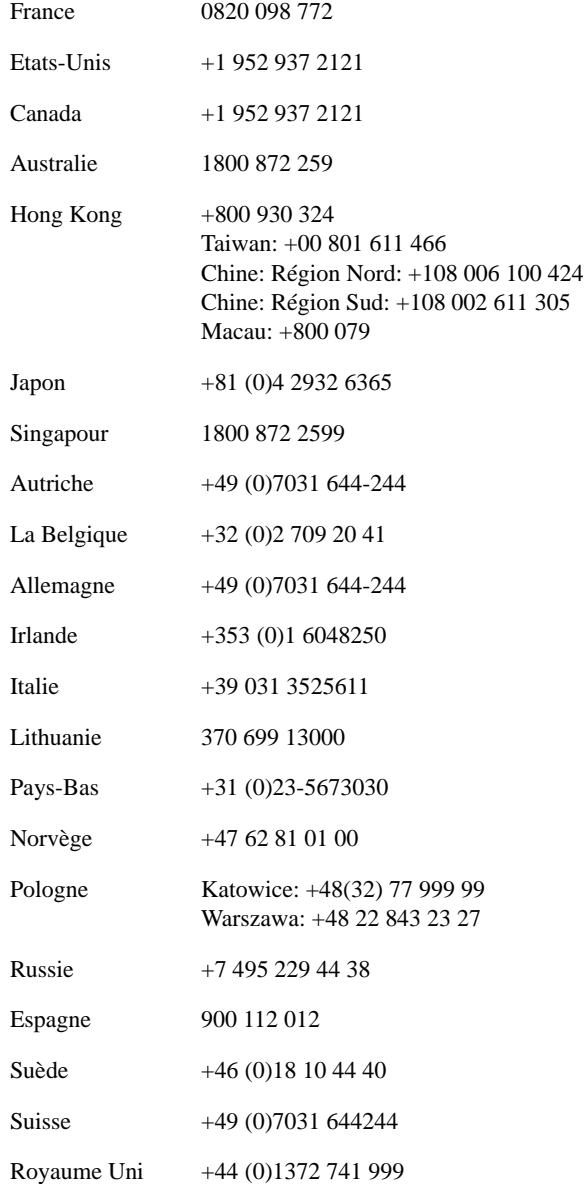

## **Table des matières**

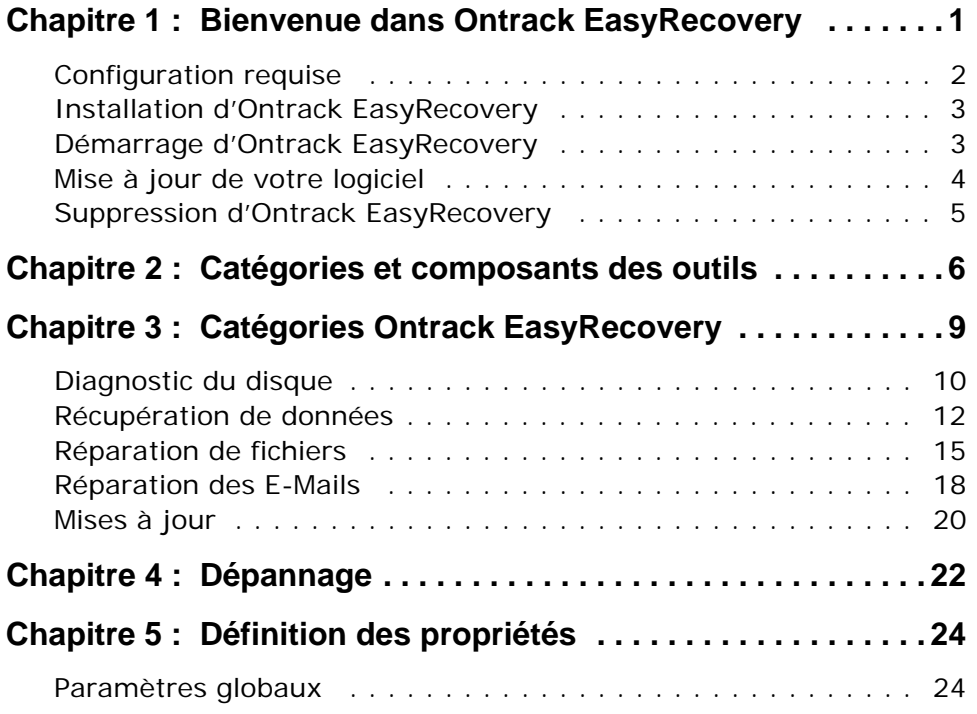

# <span id="page-6-0"></span>**Chapitre 1 : Bienvenue dans Ontrack EasyRecovery**

Bienvenue dans le logiciel Ontrack EasyRecovery !

Le logiciel Ontrack® EasyRecovery™ est un ensemble complet d'outils spécialement conçus pour vous aider à réaliser rapidement et facilement un diagnostic de votre système, à récupérer les données inaccessibles et à réparer les fichiers corrompus. Il peut vous aider à gérer vos données dans les cas suivants :

#### **Diagnostic de votre système**

- Tests des éléments matériels du disque
- Analyse des structures de systèmes de fichiers
- Création d'une disquette amorçable de diagnostic Data Advisor<sup>®</sup>

#### **Récupération de données perdues**

- Fichiers supprimés accidentellement
- Partitions formatées, notamment avec FDISK
- Attaques de virus
- Applications endommagées ou corrompues
- Création d'un support de secours amorçable, avec des outils de récupération de données

#### **Réparation de fichiers**

- Dommages causés par un virus
- Secteurs illisibles à la suite de la défaillance d'un disque dur ou d'un support amovible
- Arrêt involontaire d'une application, du système d'exploitation ou de l'ordinateur
- Corruption de données aléatoire dans des zones critiques
- Autres événements pouvant entraîner l'altération des données d'un fichier

### <span id="page-7-0"></span>**Configuration requise**

Ontrack EasyRecovery exige la configuration minimale suivante :

■ Microsoft® Windows® 2003 Serveur, Windows® XP Home, Windows XP Professional, Windows Vista® Basic, Windows Vista Business, Windows Vista Ultimate, Windows Vista Enterprise, Windows 7 Home Premium, Windows 7 Professional, Windows 7 Ultimate, ou Windows 7 Enterprise

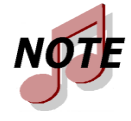

*Bien qu'il nécessite les systèmes d'exploitation précédemment cités à des fins d'installation, Ontrack EasyRecovery est capable de récupérer des fichiers issus du DOS et d'autres systèmes d'exploitation sous Windows tels que Windows 3.x, Windows 95, Windows 98 et Windows NT.*

- Microsoft® Internet Explorer® 6.0 ou version supérieure
- **Programme logiciel applicable au type des fichiers réparés ou récupérés**
- Minimum de 64 MB de RAM (dans la plupart des cas)
- Processeur Intel® Pentium®-class
- 200 MB d'espace libre (version Windows uniquement)
- Espace disponible sur l'emplacement destiné à copier les données récupérées ou réparées
- Monitoeur amuni d'une réesolution d'au moins 1024x768
- Les logiciels anti-virus devraient être désactivés

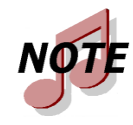

*Certains outils d'Ontrack EasyRecovery peuvent nécessiter des configurations spéciales. Pour plus de détails, consultez l'aide spécifique à ces outils.*

### <span id="page-8-0"></span>**Installation d'Ontrack EasyRecovery**

Pour installer Ontrack EasyRecovery, procédez comme suit :

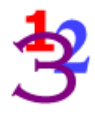

- **1.** Insérez le CD Ontrack EasyRecovery dans votre lecteur de CD-ROM.
- **2.** Le CD s'exécute de façon automatique. Dans le cas contraire, cliquez sur **Exécuter** dans le menu **Démarrer**, puis tapez *D***:***\***setup.exe**, où *D* est la lettre de votre lecteur de CD-ROM. Cliquez sur **OK**.
- **3.** Sélectionnez la langue appropriée.
- **4.** Cliquez sur **Installer Ontrack EasyRecovery**.
- **5.** Suivez les instructions qui s'affichent à l'écran.

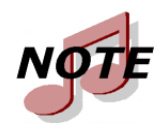

*Si vous avez téléchargé Ontrack EasyRecovery d'Internet, ouvrez l'Explorateur Windows (ou le Poste de travail), recherchez le fichier téléchargé et double-cliquez sur ce fichier. Le processus d'installation sera alors lancé automatiquement.*

## <span id="page-8-1"></span>**Démarrage d'Ontrack EasyRecovery**

Le processus d'installation a créé une icône Ontrack EasyRecovery dans le menu Programmes. Vous pouvez démarrer Ontrack EasyRecovery de deux manières.

Pour ce faire, effectuez l'une des opérations suivantes :

- Cliquez sur le bouton **Démarrer**, puis pointez sur **Programmes**. Pointez, puis cliquez sur **Ontrack EasyRecovery**.
- Double-cliquez sur l'icône **Ontrack EasyRecovery** sur le bureau.

Lorsque Ontrack EasyRecovery démarre, la fenêtre d'accueil principale apparaît. Dans la fenêtre principale d'Ontrack EasyRecovery, vous pouvez cliquer sur les boutons se trouvant sur la gauche pour accéder aux outils. Vous pouvez également accéder au site Internet de Kroll Ontrack.

### <span id="page-9-0"></span>**Mise à jour de votre logiciel**

Kroll Ontrack fournit périodiquement des mises à jour du logiciel Ontrack EasyRecovery. Les correctifs de programme (appelés aussi « patchs ») sont disponibles sur Internet et gratuits pendant une période limitée. Software Updates permet de télécharger et d'installer des patchs de programmes en quelques minutes.

Si plusieurs composants doivent être mis à jour, Software Updates vous propose une liste d'options : vous pouvez tout mettre à jour ou sélectionner un sous-ensemble d'options.

Nous vous recommandons d'exécuter Software Updates dès que vous avez acheté et installé Ontrack EasyRecovery, au cas où un patch ne serait pas inclus dans votre version.

Pour exécuter Software Updates, procédez comme suit :

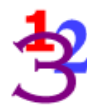

- **1.** Vérifiez que vous êtes connecté à Internet. Si vous accédez à Internet via un modem, la connexion doit être établie ou votre navigateur doit être configuré pour une connexion automatique.
- **2.** Lancez Ontrack EasyRecovery.
- **3.** Cliquez sur le bouton **Software Updates** dans la fenêtre principale d'Ontrack EasyRecovery (ou cliquez sur **Mises à jour**, puis sur **Software Updates**).
- **4.** Dans la fenêtre **Software Updates**, cliquez sur **Suivant**.

Vous serez connecté au serveur Ontrack. Software Updates déterminera quels outils Ontrack EasyRecovery vous avez installés. Il affichera une liste des mises à jours et des correctifs de produits. Les éléments sélectionnés seront téléchargés sur votre ordinateur.

- **5.** Sélectionnez les éléments que vous voulez mettre à jour, puis cliquez sur **Suivant**.
- **6.** Suivez les instructions qui s'affichent à l'écran.
- **7.** Dans le dernier écran, cliquez sur **Terminé**. En fonction des éléments que vous avez mis à jour, il se peut que le programme vous demande de redémarrer Windows. Les modifications apparaîtront dès le prochain lancement d'Ontrack EasyRecovery.

### <span id="page-10-0"></span>**Suppression d'Ontrack EasyRecovery**

Pour supprimer Ontrack EasyRecovery :

- **1.** Cliquez sur le Panneau de configuration, puis double-cliquez sur l'icône **Ajout/Suppression de programmes**.
- **2.** Cliquez sur **Ontrack EasyRecovery**, puis sur **Supprimer**.
- **3.** Cliquez sur **Oui** lorsque la boîte de dialogue de confirmation apparaît.
- **4.** Suivez les instructions qui s'affichent à l'écran.

# <span id="page-11-0"></span>**Chapitre 2 : Catégories et composants des outils**

La conception du logiciel Ontrack EasyRecovery permet de lui ajouter de nombreux outils. Chaque outil ajouté est placé dans une catégorie spécifique. Les catégories sont répertoriées dans la partie gauche de la fenêtre principale d'Ontrack EasyRecovery.

Ontrack EasyRecovery inclut toujours la version standard de Software Updates. Toute version personnalisée achetéée de Software Updates apparaîtra audessus de l'onglet Software Updates.

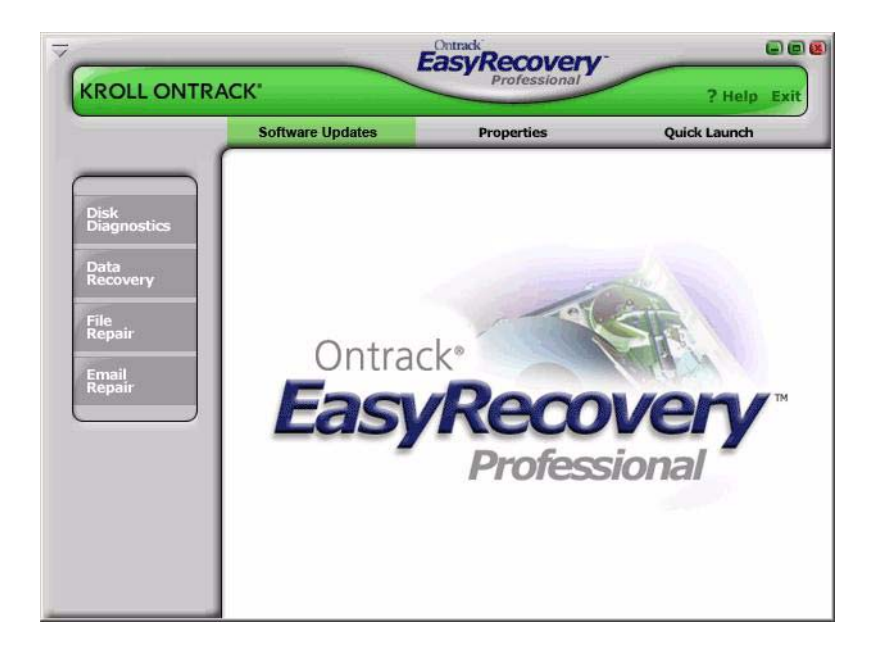

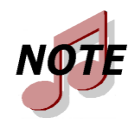

*Les catégories et les outils que vous possédez peuvent être différents de cet exemple.*

Il vous suffit de cliquer sur un bouton de catégorie pour afficher tous les composants de l'outil installé pour cette catégorie. Chaque outil contient les fonctionnalités correspondant à sa catégorie. Notez que lorsque vous déplacez le curseur au-dessus d'un bouton, ce dernier s'active et peut être sélectionné. Cliquez sur le bouton pour sélectionner l'outil.

### **Réparation de fichiers pour Office (exemple)**

Dans cet exemple, cinq outils sont actuellement installés pour la catégorie Réparation de fichiers. De temps en temps, des outils supplémentaires sont disponibles à l'achat.

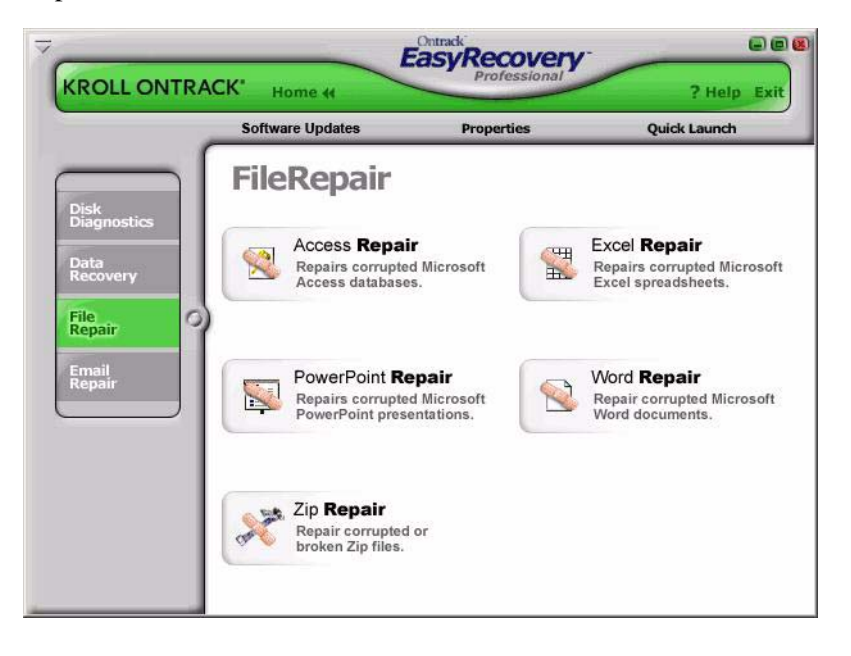

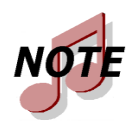

*Les catégories et les outils que vous possédez peuvent être différents de cet exemple.*

Les outils apparaissant dans une catégorie personnalisée peuvent avoir leurs propres fichiers d'aide. Une fois que vous avez lancé l'outil, si vous cliquez sur le bouton d'aide dans la barre de l'assistant, vous obtenez l'aide spécifique à cet outil. Si vous cliquez sur le bouton **Aide** à partir d'autres zones du logiciel, vous obtenez l'aide relative à l'utilisation d'Ontrack EasyRecovery.

# <span id="page-14-0"></span>**Chapitre 3 : Catégories Ontrack EasyRecovery**

Actuellement, Ontrack EasyRecovery peut comporter les catégories suivantes

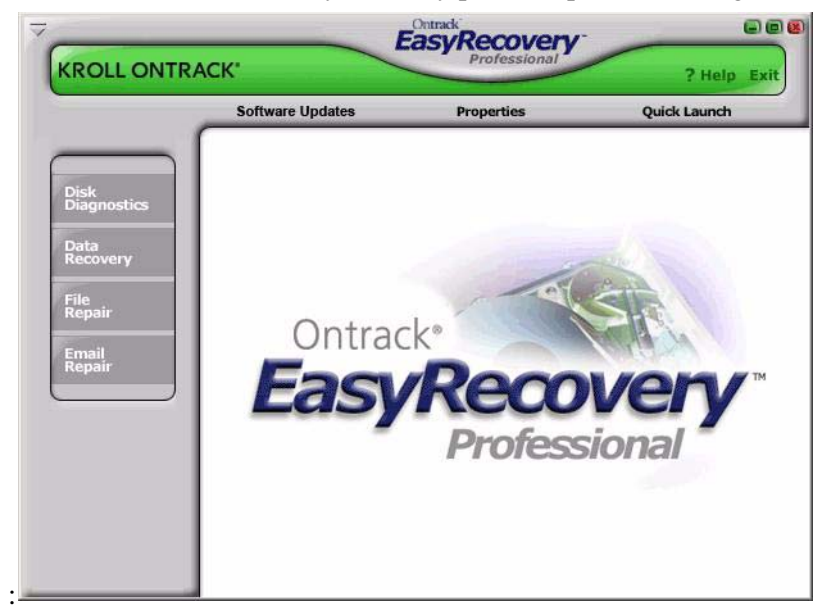

- Diagnostic du disque
- Récupération de données
- Réparation de fichiers
- Réparation des E-Mails
- **Mises à jour**

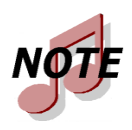

*Les catégories et les outils que vous possédez peuvent être différents de cet exemple.*

## <span id="page-15-0"></span>**Diagnostic du disque**

La catégorie Diagnostic du disque vous offre de puissants outils pour réaliser le diagnostic de votre système. Les outils de cette catégorie servent à déterminer rapidement si votre système a des problèmes matériels ou structurels. Tous les outils de cette catégorie génèrent un rapport détaillé sur l'état de votre système.

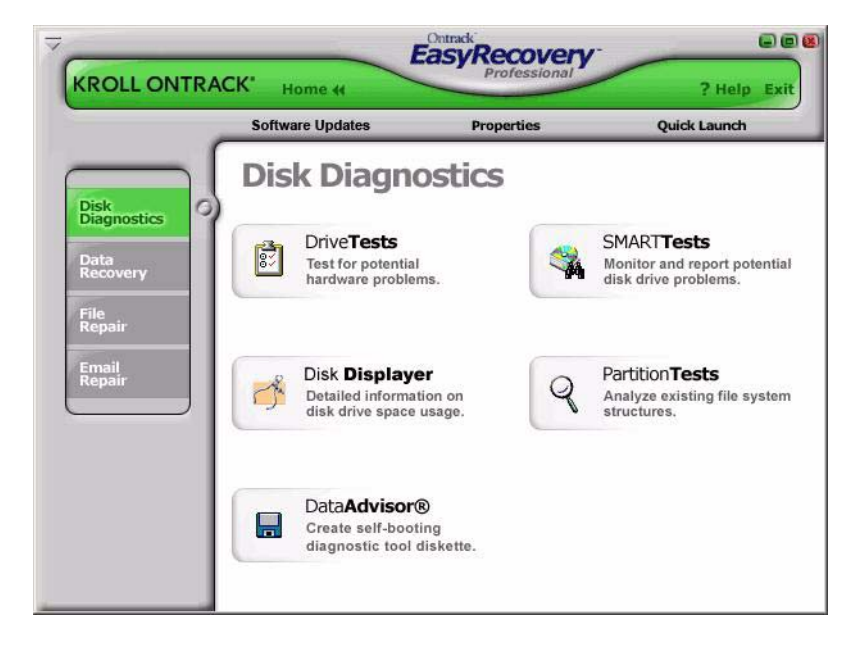

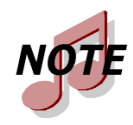

*Les catégories et les outils que vous possédez peuvent être différents de cet exemple.*

L'outil Tests des disques vous permet de tester l'état physique de votre disque. L'outil réalise les tests matériels suivants.

- Vérification de l'état SMART
- Test rapide SMART
- Test complet SMART
- Test de diagnostic rapide
- Test de diagnostic complet

SMART est l'acronyme de Self-Monitoring, Analysis and Reporting Technology. Les tests SMART permettent de prévenir les pertes de données en donnant l'alerte sur d'éventuelles défaillances de disque grâce à des algorithmes qui se trouvent dans le microprogramme de votre disque dur. Le test de vérification de l'état SMART contrôle rapidement l'état de votre disque dur ; cela prend quelques secondes. Le test rapide SMART lance une commande d'autotest rapide (environ 90 secondes) alors que le test complet SMART lance une commande d'autotest intégrale (plusieurs minutes) à votre disque dur.

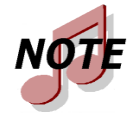

*Un disque qui signale une défaillance SMART peut tomber en panne à tout instant et il faut en faire immédiatement une copie de sauvegarde.* 

Les tests de diagnostic rapide et complet sont des tests en lecture seule conçus pour contrôler la stabilité physique de votre disque dur. Le test de diagnostic rapide détermine, avec un taux de fiabilité de 90 % et en 90 secondes, si votre disque dur a un problème physique. Le test de diagnostic complet va entièrement contrôler/lire le disque dur et rechercher d'éventuels problèmes physiques sur le disque, des secteurs illisibles par exemple.

Dans certains cas, votre disque peut ne pas présenter de défaillance physique mais avoir des problèmes au niveau de la structure des disques. L'outil Tests des partitions permet d'analyser les structures des systèmes de fichiers des disques des partitions FAT et NTFS. L'outil va réaliser une analyse approfondie des structures des systèmes de fichiers et générer un rapport détaillé sur l'état de vos fichiers.

Ces catégories comportent également le logiciel de diagnostic à utiliser lorsque votre système ne démarre pas. Data Advisor® est un logiciel amorçable permettant d'évaluer l'état de votre système. Data Advisor évalue rapidement l'état du disque dur, des structures de fichiers et de la mémoire de votre ordinateur et signale les problèmes pouvant entraîner des pertes de données.

Disk Displayer est un utilitaire qui affiche l'espace disque sur votre système. Disk Displayer présente une vue graphique instantanée des espaces utilisés sur votre ordinateur, ce qui permet de localiser immédiatement les répertoires et fichiers volumineux. Disk Displayer vous aide à déterminer les fichiers qui prennent le plus de place sur votre système.

Un utilisateur final type va avoir des difficultés à ajouter un disque dur à son système car il n'aura pas directement accès au paramétrage des cavaliers des disques durs.

## <span id="page-17-0"></span>**Récupération de données**

La catégorie Récupération de données comporte un ensemble d'outils destinés à la récupération de données de fichiers. Les outils Récupération de données permettent de récupérer les fichiers se trouvant sur des partitions FAT et NTFS corrompues. Tous les outils fonctionnent en mode LECTURE SEULE NON DESTRUCTIVE. Leur but est de récupérer vos données et de les copier vers un autre emplacement, par exemple sur un disque amovible, un autre disque dur, une disquette ou un volume réseau. Chaque outil est un assistant au déroulement entièrement automatique qui permet à l'utilisateur d'accomplir les trois étapes suivantes :

- **1. Evaluer** : l'outil identifie l'ensemble des périphériques et des partitions du système puis présente les résultats sous forme graphique.
- **2. Récupérer** : l'outil examine les structures de fichiers qui se trouvent sur la partition corrompue et crée un système de fichiers virtuel en mémoire.
- **3. Marquer et copier** : une liste de fichiers s'affiche ; elle a l'apparence de l'Explorateur Windows. Vous pouvez ensuite utiliser des filtres pour sélectionner les fichiers et les dossiers à copier vers un emplacement sûr.

La liste suivante présente les outils de récupération de données disponibles :

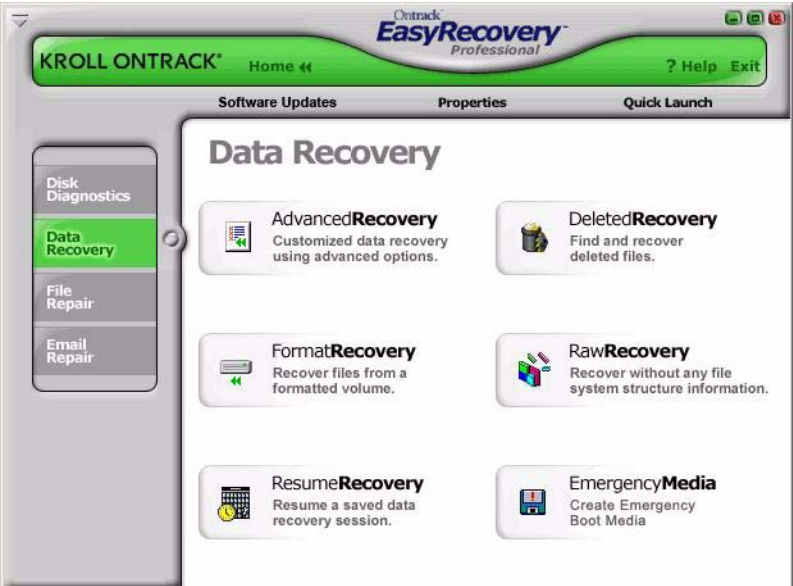

- Récupération de données supprimées
- Récupération après formatage
- Récupération de données brutes
- Reprendre la récupération
- Récupération standard
- Récupération avancée
- Support de secours

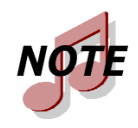

*Les catégories et les outils que vous possédez peuvent être différents de cet exemple.*

Une des situations de perte de données les plus répandues (nécessitant donc récupération) est la suppression involontaire de fichiers. L'outil **Récupération de données supprimées** vous permet d'accéder rapidement aux fichiers supprimés ; il comporte également plusieurs options d'analyse de partition. Vous pouvez réaliser une analyse rapide ou complète pour retrouver les fichiers supprimés. Il est également possible d'entrer une chaîne servant de filtre, avec ou sans caractères génériques, afin de récupérer rapidement les fichiers portant un nom spécifique.

Une autre situation de perte de données fréquente est le formatage accidentel d'une partition. L'outil **Récupération après formatage** vous permet de récupérer des fichiers après le formatage ou la réinstallation accidentelle d'une partition. Ce type de récupération ignore les structures du système de fichiers existant mais recherche les structures associées au système de fichier précédent.

L'outil **Récupération de données brutes** vous permet de retrouver des fichiers sur des partitions sévèrement corrompues à l'aide d'un algorithme de recherche de signatures de fichiers. Cet outil vous permet de récupérer des fichiers sur une partition dont les structures de répertoires sont endommagées. Il offre plus de 290 signatures de fichiers courantes pour l'analyse de vos données de fichiers.

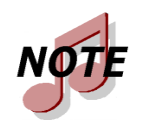

*Le nombre de signatures de fichiers disponibles pour l'analyse dépend de la version d'Ontrack EasyRecovery que vous avez installée.*

Pour les récupérations les plus complexes, les outils **Récupération avancée** et **Récupération standard** offrent des options de récupération avancées telles que la récupération après suppression involontaire de partitions, attaques de virus et autres cas majeurs de corruption de systèmes de fichiers. Ces deux outils vous offrent une représentation graphique détaillée des périphériques connectés à votre système ainsi que des partitions associées à chaque périphérique. Chaque outil installé dépend de la version d'Ontrack EasyRecovery que vous avez achetée.

La catégorie Récupération de données inclut également l'outil **Support de secours** qui peut créer une disquette ou un CD-ROM de secours amorçable. Ces supports vous permettent de récupérer les données d'une partition, même s'il vous est impossible d'amorcer sous Windows. Ils comportent une version DOS du moteur de récupération de données utilisé dans les outils Windows.

L'ensemble des outils de la catégorie Récupération de données offrent la possibilité de reprendre la récupération ultérieurement. L'outil **Reprendre la récupération** va charger un fichier de récupération sauvegardé pour reprendre une précédente opération de récupération.

## <span id="page-20-0"></span>**Réparation de fichiers**

La catégorie Réparation de fichiers contient des outils permettant de réparer les fichiers Microsoft Office ainsi que des fichiers ayant d'autres formats. Actuellement, les outils permettent de réparer les fichiers ayant les formats répertoriés ci-dessous.

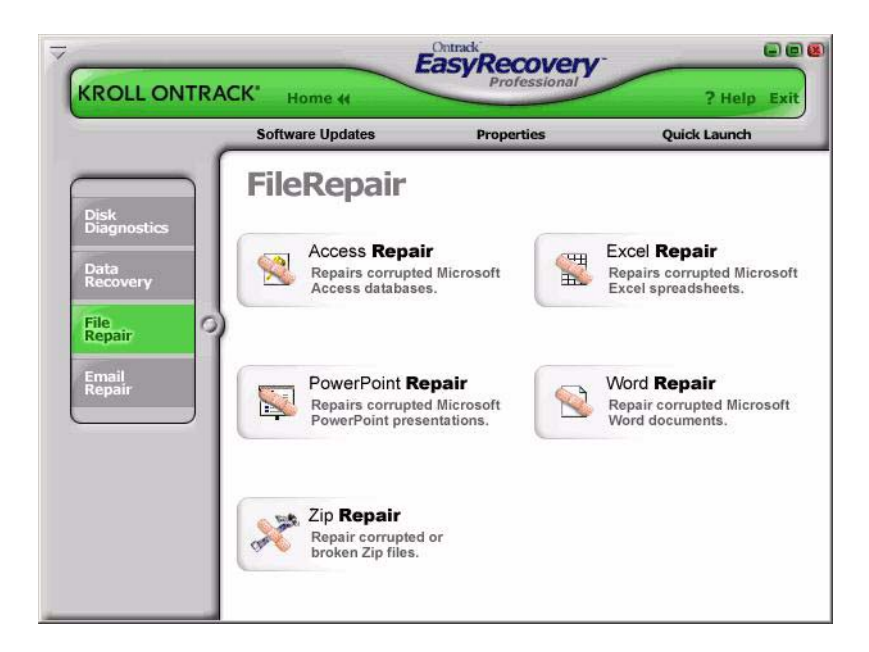

- Access Repair
- Excel Repair
- PowerPoint Repair
- Word Repair
- Zip Repair

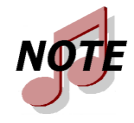

*Kroll Ontrack assure en permanence la prise en charge de nouveaux formats de fichiers. Pour obtenir la liste des derniers formats de fichiers pris en charge ainsi que des informations détaillées sur les outils, visitez www.ontrack.fr.*

Tous les outils de réparation de fichiers ont les mêmes caractéristiques de base. Tous les outils fonctionnent en mode LECTURE SEULE NON DES-TRUCTIVE. Chaque outil est un assistant au déroulement entièrement automatique et les étapes de récupération de base sont communes à tous les outils.

- **1. Sélection de fichiers** : la fenêtre de sélection de fichiers vous permet de sélectionner les fichiers à réparer en parcourant les dossiers de votre ordinateur. Dans la fenêtre de sélection, vous pouvez spécifier un dossier de destination pour les fichiers réparés. Vous pouvez réparer les fichiers sélectionnés dans le dossier dans lequel ils se trouvent, ou créer une copie réparée de chacun de ces fichiers dans un autre dossier.
- **2. Propriétés de la récupération** : les propriétés, parfois appelées paramètres, définissent le mode d'exécution d'un outil. La plupart des propriétés sont préalablement définies comme valeurs standard ou par défaut. En modifiant les propriétés, vous pouvez personnaliser les outils de réparation en fonction de vos besoins. Reportezvous au chapitre 6 pour des explications détaillées sur la façon dont vous pouvez modifier les propriétés des outils.
- **3. Progression et rapport** : cette fenêtre contient des informations sur le processus de réparation de tous les fichiers sélectionnés. Il est possible d'enregistrer ces informations dans un fichier de rapport.

Les paragraphes suivants décrivent brièvement les outils de réparation de fichiers existants.

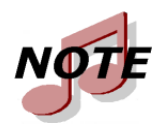

*La plupart des outils de réparation de fichiers nécessitent une configuration système spécifique. Pour plus de détails, consultez l'aide spécifique à ces outils.*

**Access Repair** répare et restaure les fichiers Microsoft Access créés sous Microsoft<sup>®</sup> Office Access<sup>®</sup> 2.0, 95, 97, 2000, XP, 2003, et 2007. Ses fonctions offrent la possibilité de récupérer et de restaurer les données d'une base de données incohérente, les relations entre les tables, des bases de données protégées par mot de passe et des objets de types Requêtes, Formulaires, Rapports, Pages et Macros. De plus, l'outil Microsoft Access Repair permet de récupérer les données de tables supprimées (Microsoft Access 97, 2000) et a la capacité de poursuivre la réparation et la restauration malgré les erreurs internes des fichiers.

**Excel Repair** répare et restaure les fichiers Microsoft® Office Excel® créés sous Microsoft Excel 95, 97, 2000, XP, 2003, et 2007. Ses fonctions offrent la possibilité de récupérer et de restaurer des formules, du texte, les attributs de format des cellules (par exemple, la police, la bordure), les références à des feuilles, les structures à plusieurs feuilles, les noms de feuilles et les images et graphiques incorporés comme les fichiers .tif, .jpg et .gif. De plus, l'outil Microsoft Excel a la capacité de poursuivre la réparation et la restauration malgré les erreurs internes des fichiers.

**PowerPoint Repair** répare et restaure les fichiers Microsoft® Office Power-Point® files créés avec PowerPoint 97, 2000, XP, 2003, et 2007. Ses fonctions offrent la possibilité de récupérer et de restaurer les objets WordArt et la mise en forme du texte à l'intérieur des formes, les propriétés des images à l'intérieur des formes, les paramètres de transition des diaporamas, les tableaux, les boutons d'action et toutes les formes de base. De plus, l'outil de réparation Microsoft PowerPoint a la capacité de poursuivre la réparation et la restauration malgré les erreurs internes des fichiers et de récupérer les dessins, images et animations d'objets d'une diapositive, de récupérer les pages de commentaires d'une diapositive ainsi que le masque des diapositives, le masque du document, des pages de commentaires et les diapositives ordinaires.

**Word Repair** répare et restaure les fichiers .doc créés sous Microsoft® Office Word 6.0, 95, 97, 2000, XP, 2003, et 2007. Ses fonctions offrent la possibilité de récupérer les tableaux, listes à puces, fichiers protégés par mot de passe et images incorporées comme les fichiers .tif, .jpg, .gif et .bmp. De plus, l'outil Word a la capacité de poursuivre la réparation et la restauration malgré les erreurs internes des fichiers.

**Zip Repair** permet de réparer et de restaurer les fichiers créés avec WinZip et ZipMagic. S'il ne peut pas réparer le fichier en entier, il récupère dans l'archive autant de fichiers que possible.

## <span id="page-23-0"></span>**Réparation des E-Mails**

L'outil réparation des E-mails d'Ontrack EasyRecovery permet de réparer les fichiers électroniques corrompus rapidement et facilement. Sa convivialité d'utlisation le rend accessible a tous.

Les outils d'Email Repair présentent les mêmes caractéristiques que les outils de File Repair. Veuillez vous reporter à la section File Repair pour obtenir des informations complémentaires.

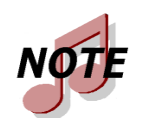

*La plupart des outils de la catégorie Réparation d'E-Mails nécessitent une configuration système spécifique. Pour plus de détails, consultez l'aide spécifique à ces outils.*

Réparation d'E-Mails comprend deux composants :

- **Outlook Repair** répare les fichiers Microsoft Outlook.
- **OutlookExpress Repair** répare les fichiers Microsoft Outlook Express.

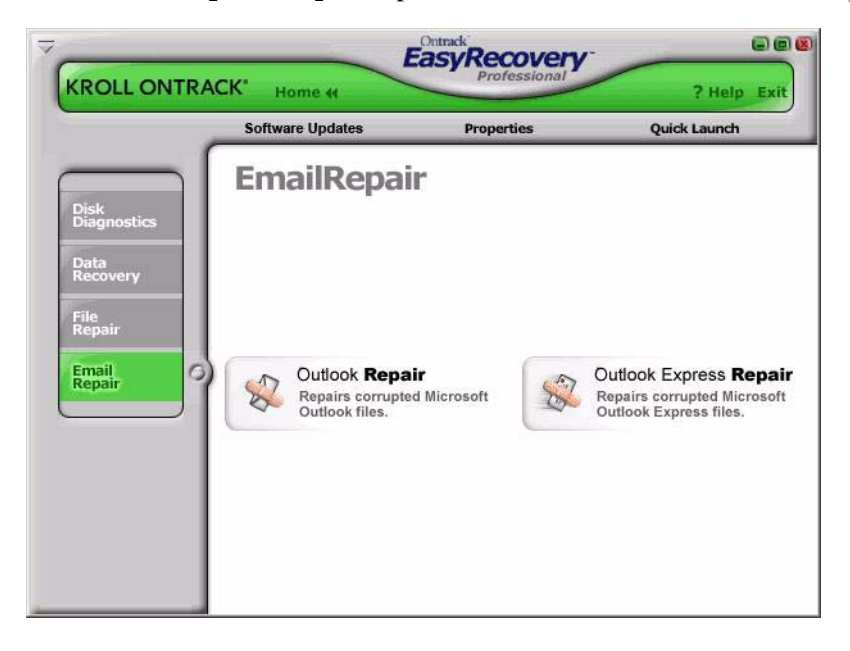

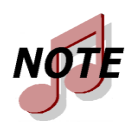

*Kroll Ontrack assure en permanence la prise en charge de nouveaux formats de messagerie. Pour obtenir la liste des derniers formats de fichiers de messagerie pris en charge ainsi que des informations détaillées sur les outils, visitez www.ontrack.fr.*

Les paragraphes suivants décrivent brièvement les outils de réparation de fichiers existants :

**Outlook Repair** répare et restaure les fichiers Microsoft® Office Outlook® créés sous Microsoft Outlook 97, 98, 2000, XP, 2003, et 2007. Vous pouvez utiliser cet outil pour récupérer et restaurer les fichiers PST (fichiers de dossiers personnels) et OST (fichiers de dossiers en mode autonome) corrompus, les messages supprimés ainsi que les fichiers protégés par mot de passe. Il vous permet aussi de récupérer les Messages, Dossiers, Agendas, Contacts, Tâches et Commentaires.

**OutlookExpress Repair** répare et restaure les fichiers Microsoft® Office Outlook® Express créés sous Microsoft Outlook Express version 5.0 et ultérieure. Vous pouvez utiliser cet outil pour récupérer et restaurer des fichiers DBX d'Outlook Express qui contiennent des données de message. En d'autres termes, il peut être utilisé sur tout dossier contenant des messages électroniques dans Outlook Express.

### <span id="page-25-0"></span>**Mises à jour**

Kroll Ontrack améliore régulièrement son logiciel Ontrack EasyRecovery en y ajoutant des fonctionnalités et en y apportant les modifications demandées par ses clients.

La section Mises à jour d'Ontrack EasyRecovery contient des informations vous indiquant comment bénéficier de ces nouvelles offres :

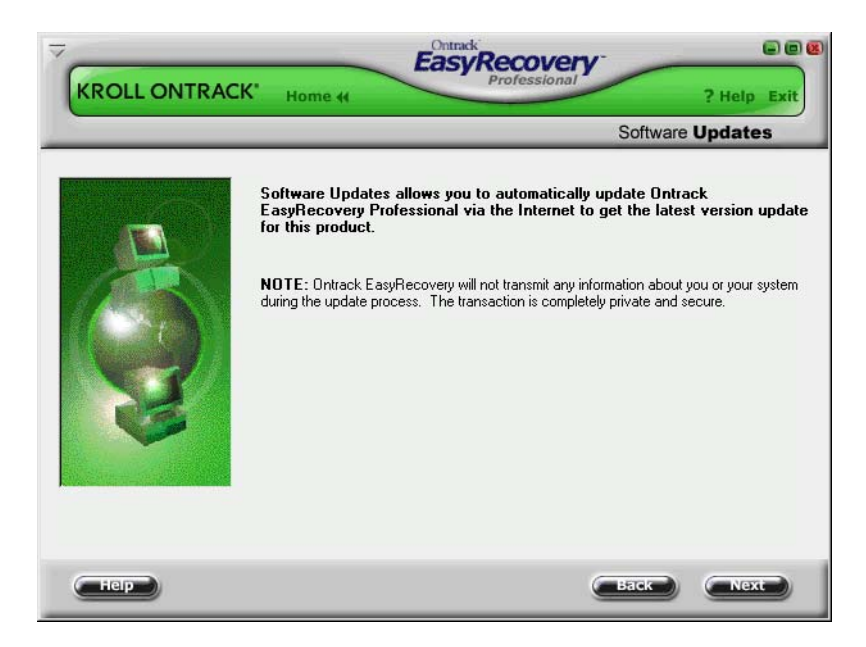

### **Mises à jour**

Les corrections de programme (appelées aussi « patchs ») sont également disponibles sur Internet et gratuites pendant une période limitée. Software Updates permet de télécharger et d'installer des patchs de programmes en quelques minutes.

Pour plus d'informations, reportez-vous à la section [« Mise à jour de votre](#page-9-0) [logiciel » à la page 4](#page-9-0).

# <span id="page-27-0"></span>**Chapitre 4 : Dépannage**

Même si une catastrophe arrive à votre ordinateur, vous serez toujours en mesure de récupérer des données.

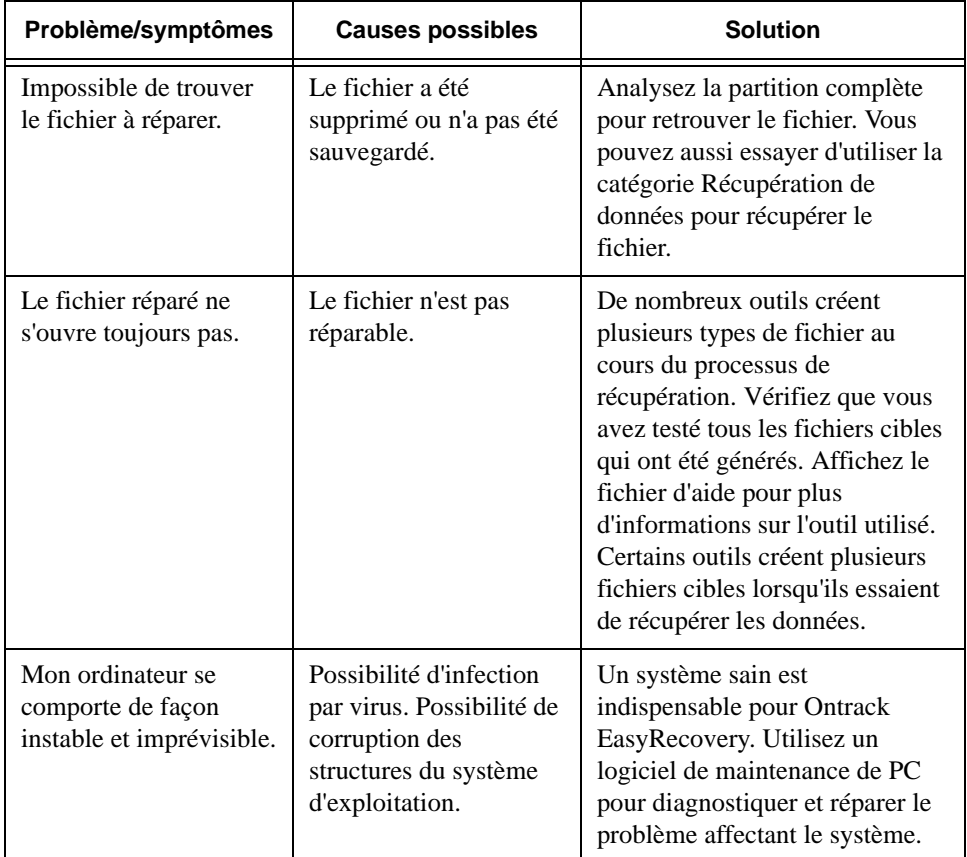

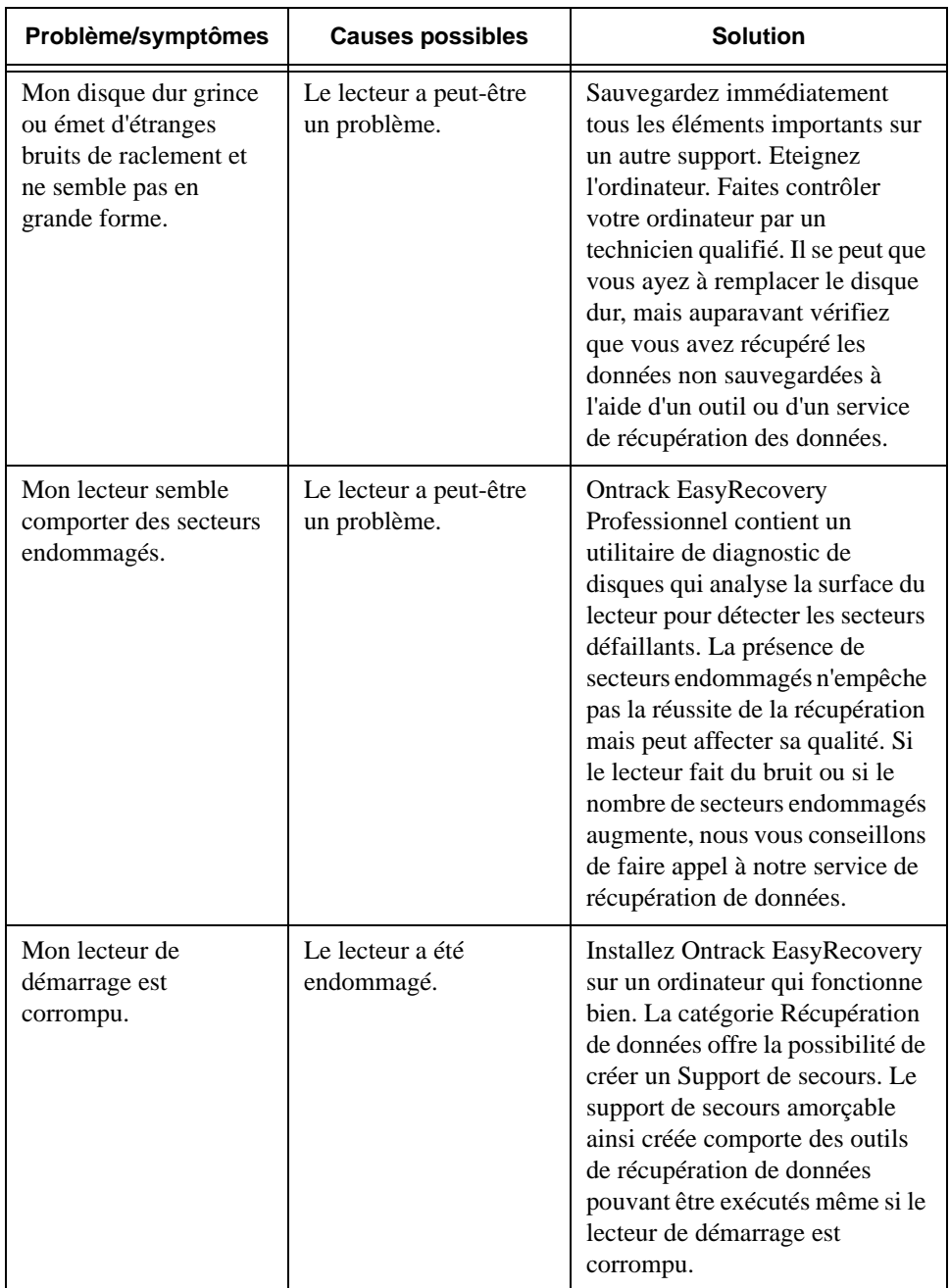

# <span id="page-29-0"></span>**Chapitre 5 : Définition des propriétés**

### <span id="page-29-1"></span>**Paramètres globaux**

Lorsque vous installez Ontrack EasyRecovery, certaines propriétés et options de configuration sont définies par défaut.

Une fois familiarisé avec Ontrack EasyRecovery ou si vous êtes déjà un utilisateur expérimenté, vous pouvez passer en revue et modifier les propriétés définies par défaut.

Pour afficher la boîte de dialogue **Propriétés**, cliquez sur le bouton Propriétés en haut de la fenêtre d'Ontrack EasyRecovery. Vous obtenez la fenêtre Propriétés dans laquelle vous pouvez modifier les options de configuration et autres propriétés d'Ontrack EasyRecovery.

Lorsque vous lancez Propriétés pour la première fois, la configuration générale du programme s'affiche :

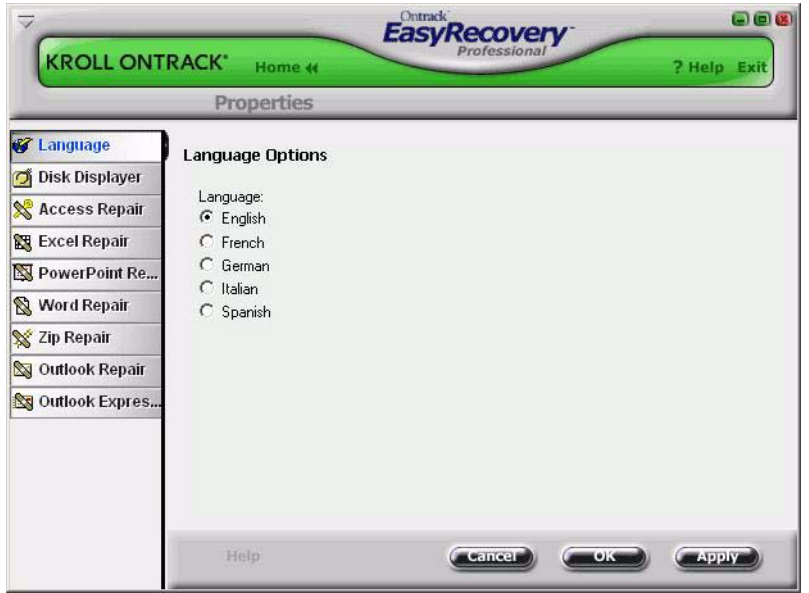

Pour définir les propriétés des différents outils, cliquez sur le bouton de l'outil concerné, dans la barre de gauche.